# Youth PQA Plus Online Training

The National Pork Board has launched a revised version of Youth PQA Plus, which includes an online training option.

Training is available for youth age 8–19 based on their age on January 1 of the certification year. Parents can register to manage their children's training (**parental registration is required for youth age 8-12**). Or youth 13–19 can self-register.

- All registered users of the site MUST HAVE A UNIQUE EMAIL. If a family shares an email, the parent should register and manage all children's training through the parent account.
- Once the YOUTH has signed up for/activated an online training session, they will have 30 days to complete the training.
- Youth who are in the intermediate and advanced age brackets will be presented an exam. The youth will have three opportunities to achieve a 70% or better score to pass the exam. This is a closed book exam.
- For Intermediate and Advanced, the certification expiration date will be calculated based on their age in their bracket. Maximum length of certificate could be three years, at minimum a youth will earn a one year certificate.
  - See the Minimum Standards document at <u>http://www.pork.org/filelibrary/youthpqaplus/Min%20Standards.pdf</u> for an explanation of how expiration dates are calculated based on age/test out.

#### How to Register for Youth PQA Plus training online

- Access <u>www.pork.org/login</u>
   Select appropriate registration
  - Select appropriate registration option
    Parent registration manage ages
    - Parent registration manage ages 8–19
    - Youth self-registration ages 13-19

## **Parent Registration Options**

#### Parent WITH an existing pork.org login account

- If the PARENT has an existing pork.org login, the PARENT should input their Username and Password.
- >On the My Account Home page, the user will

place a checkmark before the statement "Parents, track the progress of your child(ren) through Training using the "Parents" options in the menu on the left."

#### Parent WITH a Certification Number (PQA Plus, TQA Certified)

- >Select "I AM A PARENT and want my children to train for Youth PQA Plus® online."
- PARENT must create a user name/ password, input email address, parent date of birth and select/respond to security question.
- >Enter the PARENT's certification number in the designated field.
- Check the box at the bottom of the page, "I agree to abide by the user agreement listed above."
- ≻Click "Create User."
- Site will return a dialogue box presenting information that is on file with National Pork Board. PARENT should click "Yes this is me" to complete PARENT registration.
- >Site will return a message to "Click here to proceed to the Logged in page."

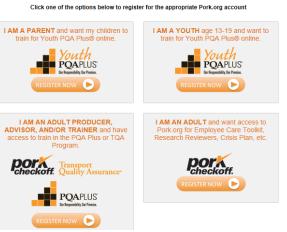

**Register For An Account** 

#### Parent WITHOUT a Certification Number

- >Select "I AM A PARENT and want my children to train for Youth PQA Plus® online."
- PARENT must create a user name/ password input email address, parent date of birth and select/respond to security question.
- >Select the option PARENT "I do not have or know certificate number..."
- Check the box at the bottom of the page, "I agree to abide by the user agreement listed above."
- ➢Click "Create User."
- PARENT will be presented with "Enter Your Profile Information" screen, and must input information into required fields and then click Submit.
- Once all required fields have been completed and the registration is processed, you will be presented a link to "Click here to proceed to the Logged in page."

#### Parent Registration - Manage Training (Detailed user instructions)

- ▶ PARENT may click the link "Manage Children" on the left menu.
- Option 1 PARENT can Search for a child by certificate number or First/Last Name and State if the child has been previously certified in Youth PQA Plus.
- When search returns a matching result, click ADD link to add to your account
   Option 2 PARENT can Add Child using this feature if children have never been previously
  - certified.

| Has your child been previously PQA Plus Yo    | outh Certified?  | lf so, search f | or his/her existing r                       | ecord below              |
|-----------------------------------------------|------------------|-----------------|---------------------------------------------|--------------------------|
|                                               |                  | First Name:     |                                             |                          |
| Certificate Number:                           | OR               | Last Name:      |                                             |                          |
|                                               |                  | State:          | lowa                                        | •                        |
|                                               | Search           |                 |                                             |                          |
|                                               |                  | -               | ou are unsure of wh<br>ce Center at 1-800-4 |                          |
| OPTION 2: Your child does NOT have            | /e an existi     | ng Certifica    | tion                                        |                          |
| Is this your child's first PQA Plus Youth Cer | tification, or a | re you not sure | ? Then add your ch                          | ild's information below. |

Add Child – Enter Profile Information

- Repeat this procedure as necessary to enter each of the children age 8 to 12 requiring training.
  - Parents can also choose to manage 13–19 year olds in this same manner or they can allow their 13–19 youth to self-register to train (this requires a unique email for each registered user).
  - Youth Self-registration instructions are presented later in this document.

|                | rticularly the age. The training                               | module(s) your child takes are |
|----------------|----------------------------------------------------------------|--------------------------------|
| age.           |                                                                |                                |
| ion            |                                                                |                                |
| Middle Name:   | *Last Name:                                                    | Suffix:                        |
|                | test1                                                          |                                |
| 1:             |                                                                |                                |
|                |                                                                |                                |
|                |                                                                |                                |
| :              |                                                                |                                |
|                |                                                                |                                |
| *State:        |                                                                |                                |
| lowa           | ▼ 50265                                                        |                                |
|                |                                                                |                                |
| ▼ 2014 ▼       |                                                                |                                |
| 2011           |                                                                |                                |
| *Phone Number: |                                                                |                                |
| 515-360-9810   |                                                                |                                |
|                |                                                                |                                |
|                |                                                                |                                |
|                | age. ion Middle Name:  i:  *State: lowa 2014 •  *Phone Number: | ion Middle Name: test1 1:      |

### Parent Registration - Train Children (Detailed user instructions)

- After the child is added to the parent account, the PARENT can activate training by clicking the Add to Training link (see 1<sup>st</sup> screen shot below).
- >Active link will now present in the Train Now column (see 2<sup>nd</sup> screen shot below).
  - Child can start training by clicking Train Now link.
- >Repeat this procedure as necessary to activate training for each of the children requiring training.

| ► NEWS                                                                        | CERTIFICA                                          | TION                                             | RESOUR                                                                            | CES I                                        | PROGRAI     | ИS           | ► RESEAR         | СН    |
|-------------------------------------------------------------------------------|----------------------------------------------------|--------------------------------------------------|-----------------------------------------------------------------------------------|----------------------------------------------|-------------|--------------|------------------|-------|
| My Account Home<br>My Profile<br>Change Password<br>Reset Security Question - | Online Trainin                                     | g courses a                                      | to your Account<br>re optimized for<br>added to my parent a                       | desktop comput                               | ers and tab | lets but not | for mobile phon  | es.   |
| Answer                                                                        | Train Now A                                        | Add Training                                     | Completed<br>Training                                                             | Cert ID                                      | First       | Last         | Birth            | Age   |
| Online Certifications Home                                                    | A                                                  | dd to Training                                   | -                                                                                 | 4101700004                                   | Test        | Child1       | 2/10/2005        | 9     |
| My Training                                                                   |                                                    | ATION                                            | N RESOLU                                                                          | DOES                                         | N DDOCD     |              | N DESE           | DOL   |
| ► NEWS                                                                        | ► CERTIFIC                                         | ATION                                            | ► RESOU                                                                           | RCES                                         | ▶ PROGF     | RAMS         | ► RESE/          | ARCH  |
| ► NEWS                                                                        |                                                    |                                                  | ► RESOU                                                                           |                                              | ► PROGR     | RAMS         | ► RESE/          | ARCH  |
| ► NEWS                                                                        | Children Cur                                       | rently Addeo                                     | d to your Accour                                                                  |                                              |             |              |                  |       |
| ► NEWS My Account Home My Profile Change Password Reset Security Question -   | Children Cur<br>Online Traini                      | rently Addeo                                     | d to your Accour                                                                  | it<br>or desktop comp                        |             |              |                  |       |
| ► NEWS My Account Home My Profile Change Password                             | Children Cur<br>Online Traini                      | rently Addeo                                     | d to your Accoun<br>are optimized fo                                              | it<br>or desktop comp                        |             |              |                  | ones. |
| ► NEWS My Account Home My Profile Change Password Reset Security Question -   | Children Cur<br>Online Traini<br>• <u>How do I</u> | rently Addeo<br>ing courses<br>train the childre | d to your Accour<br><b>are optimized f</b> e<br>en added to my parer<br>Completed | nt<br>or desktop comp<br>n <u>t account?</u> | uters and t | ablets but n | ot for mobile ph |       |

## Youth Self-Registration for 13 to 19 year olds:

If the youth is age 13 - 19 on January 1 of the current year AND has **their own unique email** account:

- Click on the box that states, "I AM A YOUTH age 13-19 and want to train for Youth PQA Plus® online."
- >Creating a registration will initiate the 30 day window for training completion.

#### Youth WITH a Youth PQA Plus Certification Number

- YOUTH must create a user name/ password, input email address, birth date and select/respond to security question.
- >Enter the YOUTH certification number in the designated field.
- Check the box at the bottom of the page, "I agree to abide by the user agreement listed above."
- ≻Click "Create User."
- Site will return a dialogue box presenting information that is on file with National Pork Board. YOUTH should click "Yes this is me" to complete youth registration.
- >YOUTH will be presented with a link "Click here to proceed to the Training page."
- >YOUTH will be presented with the age appropriate training session on the My Training page.

#### Youth WITHOUT a previous certification

- YOUTH must create a user name/ password, input email address, birth date and select/respond to security question.
- >Select the option YOUTH "I do not have or know certificate number..."
- Check the box at the bottom of the page, "I agree to abide by the user agreement listed above."
- ➢Click "Create User."
- >YOUTH will be presented with "Enter Your Profile Information" screen, and must input information into required fields and then click Submit.
- >Once all required fields have been completed and the registration is processed, youth will be presented a link to "Click here to proceed to the Training page."

| ► NEWS                                                            | ► CERTIFICATION                                                                                                    | ► RESOURCES                                         | ► PROGRAMS  | ► RESEARCH               |  |  |  |
|-------------------------------------------------------------------|----------------------------------------------------------------------------------------------------|-----------------------------------------------------|-------------|--------------------------|--|--|--|
| My Account Home                                                   | Home > Online Certifications Home<br>Training ID 1071 - PQA Plu                                                                                   |                                                     |             |                          |  |  |  |
| Change Password                                                   | Training Contact/Advisor:                                                                                                    | Contact/Advisor: Training Available Date: 3/14/2014 |             | piration Date: 4/13/2014 |  |  |  |
| Reset Security Question -<br>Answer<br>Online Certifications Home | The steps to achieving the above certificate are below. Each step must be completed in order.<br>Click the link in the available step to proceed. |                                                     |             |                          |  |  |  |
| Training                                                          | Step                                                                                                    | Delivery Method                                     | Progress    | Link                     |  |  |  |
| My Training                                                       | PQA Plus Youth Advanced Course                                                                                                    | e Online                                            | Not Started | Take Course              |  |  |  |
| Completed Trainings                                               | PQA Plus Youth Advanced Exam                                                                                                    | Online                                              | Not Started |                          |  |  |  |